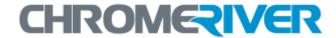

# **EXPENSE Training Guide**

# **Quick Start Guide**

www.chromeriver.com

### **Table of Contents**

| Chrome River EXPENSE: Quick-Start Guide                  | 2 |
|----------------------------------------------------------|---|
| Launching and Logging in to the Chrome River Application | 2 |
| First Log In2                                            |   |
| Regular Log In2                                          |   |
| Creating a New Expense Report                            | 3 |
| Attaching Receipt Images                                 | 5 |
| Upload PDF Receipts5                                     |   |
| Email Memo Receipts "Snap & send"                        |   |
| Submitting a Report                                      | 6 |
| Policy Compliance Warnings & Violations6                 |   |
| Report Tracking                                          | 7 |
| Inquiry Reports                                          |   |
| Expense Approval                                         | 8 |
| Approve Online                                           |   |
| Approve or Return by Email9                              |   |

## Chrome River EXPENSE: Quick-Start Guide

This guide will give you the basics needed to hit the ground running with Chrome River EXPENSE. Detailed user guides are available in the Chrome River Help Center, accessible via the "Help" link in the upper right-hand corner of the application.

#### Launching and Logging in to the Chrome River Application

Launch the Chrome River application from any web browser at <a href="https://app.chromeriver.com/login/sso/saml?CompanyID=sewanee.edu">https://app.chromeriver.com/login/sso/saml?CompanyID=sewanee.edu</a>
You must disable pop-up blockers for <a href="https://app.chromeriver.com">www.chromeriver.com</a> in order to view and print PDF reports. Click the links below to access instructions for the most common web browsers.

- Internet Explorer (Internet Explorer 11 or newer is required)
- Chrome
- Safari

#### FIRST LOG IN

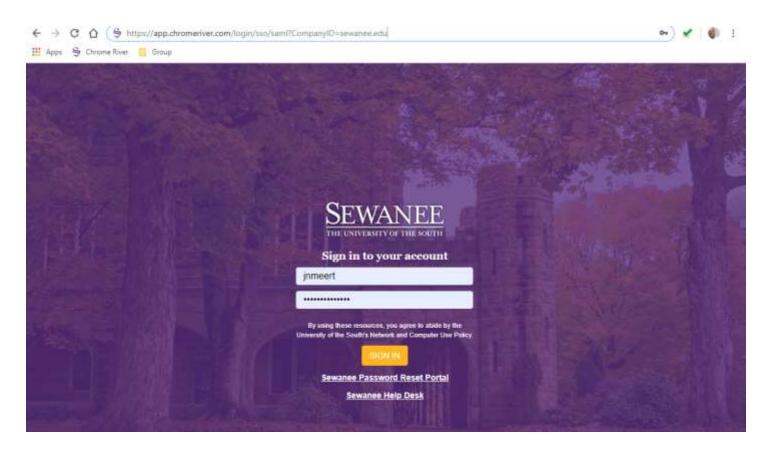

#### REGULAR LOG IN

Complete the Login Screen:

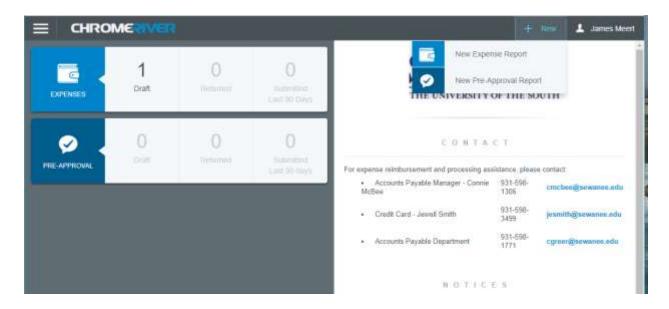

#### **Creating a New Expense Report**

A new expense report can be created for ech event, or events can be combined into a single report.

- From the Home Dashboard or the Expense Dashboard, click the NEW EXPENSE REPORT button. The Expense Entry Screen will appear
  - a. The Expense Header section stores all the basic information that applies to every expense listed on the report.
    - i. Expense Owner
    - ii. Report Name
    - iii. Pay Me In
    - iv. Business Purpose
    - v. Additional Details
    - vi. Start and End Date
    - vii. Do you have a University Pcard

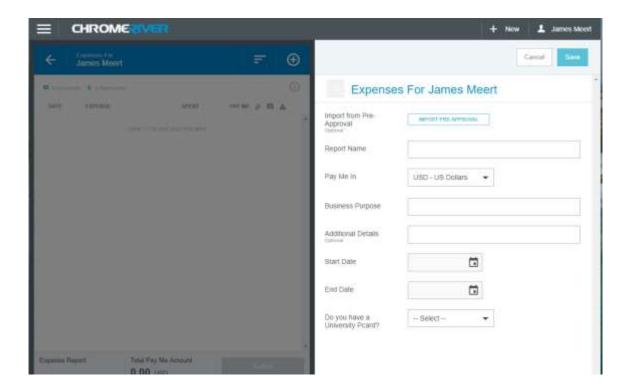

- 2. For your first expense, click on the + button to show the menu options for adding expenses. There are three main options for adding expenses
  - a. Create New create a cash out of pocket transaction
  - b. Credit Card Transactions are loaded daily and are available to apply to your expense report
  - c. Off Line emailed items, receipt images & HTML emails

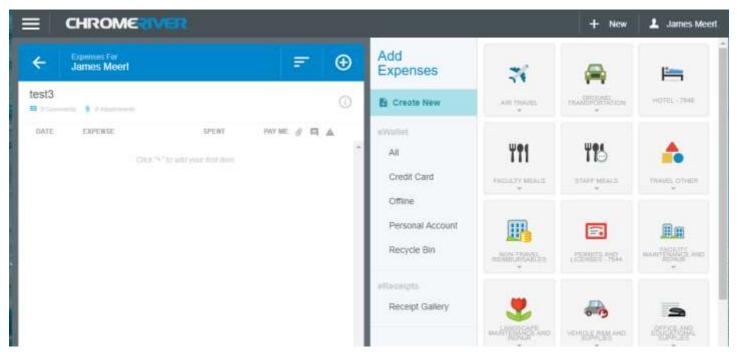

#### **CREATE NEW EXPENSES:**

To add a direct expense, select the desired mosaic button. Buttons with arrows will display additional options. Once your selection has been made, complete the required fields. Once complete hit SAVE to add transaction.

#### CREDIT CARD TRANSACTIONS:

To select a credit card transaction, click on the box above the dollar amount. You can select multiple transactions at once. To add the credit card transaction(s) to your report, simply hit the plus icon in the top right of your screen.

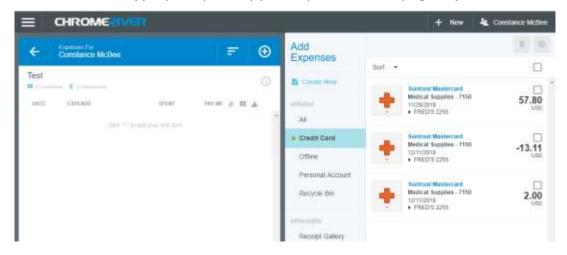

#### OFFLINE TRANSACTIONS:

These are cash receipts sent in using "Snap & Send", or HTML emails sent to <a href="receipt@chromefile.com">receipt@chromefile.com</a> . The transactions are treated as an out of pocket expense. Please see receipt section below for a detailed picture.

#### TRAVEL TRANSACTIONS:

Only add travel transactions if you have a matching credit card transaction or a receipt to match the out of pocket travel expense. If a receipt/credit card transaction do not auto merge (link together), you can manually merge the data together under the "ALL" section. It is recommended to sort ALL transactions by amount to quickly organize the transactions. To complete a merge, select the desired transactions. A blue merge button will appear. Hit the merge button to complete.

- 3. In the preview pane on the right side of the screen, you can see a summary of the expenses you have added and add notes, receipts and items to your expense report.
- 4. After the expenses have been added to the report, click **SUBMIT** if you are done or click **CLOSE** to be taken back to the Expense Dashboard.

#### **Attaching Receipt Images**

Receipt images may be uploaded as a PDF, JPG, or GIF, emailed, or faxed to be immediately attached to your expense report.

#### UPLOAD PDF RECEIPTS

If you choose to upload PDF receipts, the maximum size for a single upload is 5 MB, and the combined size of all the PDF, JPG, or GIF uploaded must be 100 MB or less. **From Within the Expense Report:** On the Expense Entry Screen, click on the **RECEIPTS**. Click on **Browse File to Attach** to attach your images file(s). Once uploaded, you can drag & drop the receipts on to the desired expense item. This action will link the image to the line item.

**From the Expense type:** Highlight the expense type to which you would like to attach receipts. Click the **Add Attachments** to attach your images file(s).

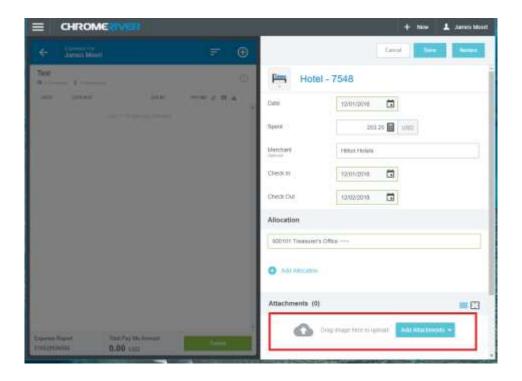

#### **EMAIL MEMO RECEIPTS "SNAP & SEND"**

Chrome River's Email Memo feature allows you to use your smartphone to create new expense items—with or without images—for later attachment to an expense report online. Receipts submitted this way must be JPGs of less than 5 MB.

- 1. Use your phone to take a photo of the receipt.
- 2. Draft a new message containing the following information.
  - a. To: receipt@chromefile.com
  - b. From: your.name@sewanee.edu
  - c. **Subject:** xx.xx [dollar amount] This is an optional field. You can leave blank and allow OCR to populate.
  - d. **Body:** For [x] business purpose This is an optional field. You can add additional information for description if desired.
- 3. The "From" email address must be the one associated with your account in Chrome River EXPENSE online.
- 4. Attach the receipt photo.
- 5. Send the message to receipt@chromefile.com
- 6. Once it is received, you will be able to view and attach the email memo in the Offline section or Receipt Gallery. If entering as Offline that will create a cash out of pocket transactions using the amount and Receipt Gallery will allow you to just add the receipt.

#### **Submitting a Report**

- To submit an open expense report, click **SUBMIT** in the lower right-hand corner of the Expense Entry Screen.
- To submit the expense report from the Draft Expenses List, highlight it in the grid on the Expense Dashboard. Click **SUBMIT** in the navigation bar.

After you click **SUBMIT**, you will be prompted to certify that the expenses are correct and for legitimate business purposes.

• Clicking **SUBMIT** again will send the report to the first step in the approval routing process.

#### POLICY COMPLIANCE WARNINGS & VIOLATIONS

A breach of policy will trigger a warning or violation message when you click SUBMIT.

- A compliance warning indicates that additional information is required before the expense can be submitted for approval
  and processing. Click on the red warning symbol and either modify the data or enter a reply. Then click SAVE to proceed.
- A compliance violation indicates that the expense cannot be submitted for approval and payment based on the
  company's policies as defined in the system. Click CANCEL on the Submit screen, make any required changes, and select
  CLOSE or SUBMIT again.

#### **Report Tracking**

Once the expense report has been submitted, it will appear in the Submitted Expense Reports list. From here, you can track its progress through the approval routing process by highlighting the report and clicking **TRACKING**.

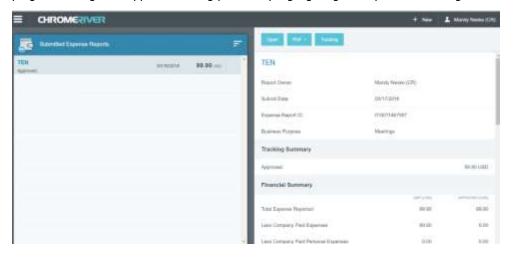

#### **Inquiry Reports**

The Inquiry Dashboard allows you to create reports and perform quick inquiries on all your activity by category: expense reports, expense items, delegates, calendar, credit card items, firm-paid items, approvals and paid expenses.

- 1. Click on **INQUIRY** from any Dashboard.
- 2. Under the Reports tab, select the report you would like to generate.
- 3. Select the criteria for the report

#### **Expense Approval**

If you are part of the approval process, Chrome River EXPENSE makes this very important task easy by allowing you to approve expenses online, by email, or via the mobile app. The first two methods are covered below; mobile app approval will be covered in the Mobile Expenses section.

#### APPROVE ONLINE

1. Log in to Chrome River EXPENSE and navigate to the Approval Dashboard.

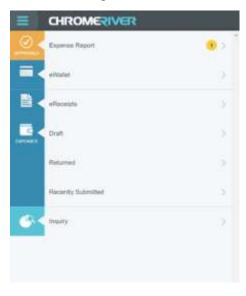

- 2. The Approval screen shows all the reports waiting for your approval. Highlight an expense report and click **OPEN** to review it.
- **3.** The Expense Approval Screen lists each line item that requires your approval on the left and provides expense details, notes and receipt images on the right.
- 4. You can review, adjust, or return each line item individually by highlighting it in the list.
  - a. Clicking **ADJUST** will open the expense item so that you can change the approved amount, business purpose, and/or cost center. You may also add a note.
  - b. Clicking **RETURN** will send the expense item back to the expense owner.

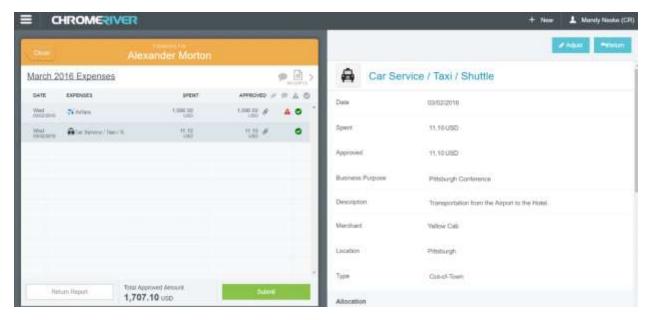

- 5. When you have finished reviewing the expense, click **SUBMIT** to pass the approved expense line items on.
- Clicking RETURN REPORT will send the entire expense report back to its owner. You will be required to provide an explanation and click SUBMIT again.

#### APPROVE OR RETURN BY EMAIL

Chrome River will email you expenses that require your approval. You can only approve all or return all with notes via this method—any line item adjustments must be made in Chrome River online.

- Forwarding the email to <a href="mailto:approve@chromefile.com">approve@chromefile.com</a> is equivalent to clicking **SUBMIT** in Chrome River EXPENSE online.
- Forwarding the email to <a href="mailto:return@chromefile.com">return@chromefile.com</a> is equivalent to clicking **RETURN ALL** in Chrome River EXPENSE online.

If you receive approval emails in HTML format, you can approve or return expenses by clicking the green **ACCEPT** button or the red **RETURN** button in the email itself.

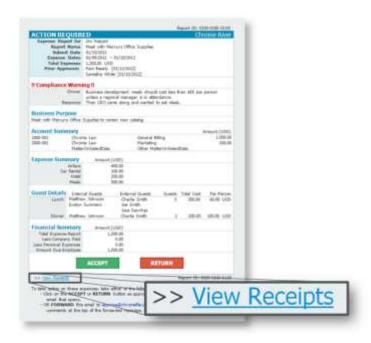